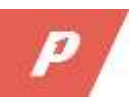

# **Handleiding digitaal loket van P1**

Om een parkeervergunning of bezoekersregeling online aan te kunnen vragen heeft u in ieder geval een e-mailadres nodig. Houdt u verder de volgende gegevens bij de hand: DigiD of BSN-nummer, kentekenbewijs en bankgegevens voor internetbankieren.

## **Parkeervergunning online aanvragen**

Inlog-account aanmaken

- Ga naar het digitaal loket van P1 via [www.p1.nl/digitaal-loket.](file:///C:/Users/vdheijden/AppData/Local/Microsoft/Windows/Temporary%20Internet%20Files/Content.Outlook/UURQDVBC/www.p1.nl/digitaal-loket)
- Klik bij 'kies uw gemeente' op 'Veldhoven'.
- Kies voor wie u een product aanvraagt: 'bewoner / particulier' of 'bedrijf'.
- In het daarop volgende scherm vult u uw persoonlijke gegevens in. Aan de hand van deze gegevens krijgt u een selectie van producten te zien waaruit u kunt kiezen.
- Klik op de knop 'volgende' en controleer uw gegevens. Hierna ontvangt u een e-mail met inloggegevens op het door u opgegeven e-mailadres.

#### Product kiezen

- U kiest de parkeervergunning die voor u van toepassing is.
- Voer het kenteken in van het voertuig waarvoor u de vergunning aanvraagt. Er vindt een kentekencontrole plaats via de Rijksdienst voor het Wegverkeer (RDW). Ook geeft u hier aan of u beschikt over een eigen parkeergelegenheid.
- Na het bevestigen van uw gegevens betaalt u via iDEAL of een digitale factuur. Zodra de betaling is ontvangen neemt P1 de aanvraag in behandeling. U krijgt ter bevestiging een e-mail.
- Na beoordeling van de aanvraag ontvangt u via e-mail een besluit. Als de parkeervergunning is toegekend, vindt u in dit besluit de informatie over uw digitale parkeervergunning. U ontvangt **geen** papieren vergunning meer.
- Wijzigingen in uw parkeervergunning geeft u aan onder 'mijn account'.

#### *Aandachtspunten:*

- 1. Als twee personen op één adres voor twee verschillende kentekens een aanvraag indienen, moeten er ook twee verschillende e-mailadressen worden opgegeven.
- 2. Het kenteken hoort op naam van de aanvrager te staan. Als u een lease- of bedrijfsauto gebruikt, wordt om een verklaring gevraagd. Deze kunt u eenvoudig uploaden, volg hiervoor de instructie op uw scherm.

# **Bezoekersregeling online aanvragen**

### Wat is de digitale bezoekersregeling?

De digitale bezoekersregeling vervangt de huidige gele of blauwe bezoekerskaartjes en kraskaarten. Met de bezoekersregeling kunt u uw bezoek, tegen hetzelfde tarief als voorheen, laten parkeren op het parkeerterrein of in het vergunninghoudergebied bij uw woning. U koopt vooraf parkeertegoed in. Als er bezoek komt, meldt u het kenteken van uw bezoek aan via de bezoekersregeling. Dit kan met een tablet, computer of smartphone, maar ook telefonisch.

U logt eerst in via het digitaal loket van P1 [www.p1.nl/digitaal-loket](file:///C:/Users/vdheijden/AppData/Local/Microsoft/Windows/Temporary%20Internet%20Files/Content.Outlook/UURQDVBC/www.p1.nl/digitaal-loket) met uw aangemaakte account. Heeft u nog geen account? Maak dan eerst een account aan via de uitleg onder het kopje 'Parkeervergunning aanvragen', 'Inlog-account aanmaken'.

#### Product kiezen: aanvraag van de bezoekersregeling

- Kies na het inloggen voor 'Bezoekersregeling'. Bij uw aanvraag koopt u direct uw eerste 'saldo' van minimaal 10 digitale dagparkeerkaarten voor bezoekers.
- Na het bevestigen van uw gegevens betaalt u via iDEAL of een digitale factuur. Zodra de betaling is ontvangen neemt P1 de aanvraag in behandeling. U krijgt ter bevestiging een e-mail.
- U kunt u nu de bezoekersregeling gebruiken.

### Gebruik van de bezoekersregeling

- U krijgt visite. U logt in op [bezoek.parkeer.nl](file:///C:/Users/vdheijden/AppData/Local/Microsoft/Windows/Temporary%20Internet%20Files/Content.Outlook/UURQDVBC/bezoek.parkeer.nl) met de aan u via e-mail verstrekte inloggegevens voor de bezoekersregeling.
- Klik op '+ nieuw kenteken'.
- Vul het kenteken van het voertuig van de visite in en klik op '√ kenteken opslaan'.
- Controleer of het kenteken klopt en klik op 'parkeeractie starten'.
- Zodra de parkeeractie is gestart, kunt u met de knop 'bekijk parkeeractie' de lopende parkeeracties zien.
- Het is mogelijk om meerdere bezoekers aan te melden. Klik hiervoor op de knop '+ nieuwe parkeeractie'.
- Het is niet nodig een parkeeractie te beëindigen, per bezoeker betaalt u een vast dagtarief. De parkeeractie stopt automatisch aan het einde van de dag.
- U kunt uw saldo in bundels van 10, 20 of 40 dagen opwaarderen met de knop 'Mijn account'. Kies voor 'Saldo' en daarna voor 'saldo opwaarderen'. Volg verder de aangegeven stappen op het scherm.
- Eerder gebruikte kentekens vindt u gemakkelijk terug in de lijst 'recent' of 'favorieten' onder de knop 'Mijn account'.

#### *Aandachtspunt:*

Per kalenderjaar mag u maximaal 100 dagen opwaarderen en gebruiken. Eenmaal aangeschaft parkeertegoed in uw account blijft geldig en verloopt niet aan het einde van het jaar.

## **Informatie**

Heeft u aanvullende vragen of ondervindt u problemen met de digitale aanvraag voor een parkeervergunning of bezoekersregeling? Kijk eens of u het antwoord vindt op www.parkeerserviceveldhoven.nl bij 'Veel gestelde vragen'. Hier is ook een uitgebreide handleiding beschikbaar. Of neem contact op met parkeerbedrijf P1 via e-mail [parkeerbedrijfveldhoven@p1.nl](mailto:parkeerbedrijfveldhoven@p1.nl) of telefonisch 088 – 126 14 13.